## **QUICK REFERENCE GUIDE**

November 1, 2019

## **Inquire on Ledger Data**

This guide covers inquiring on Ledger data.

Steps to complete:

- Step 1: Enter Ledger Inquiry Criteria and Search
- Step 2: View Information on the Ledger Summary page
- Step 3: Drill Down to Journal Line Source Information
- Step 4: Drill Down to View the Ledger Details

#### Step 1: Enter Ledger Inquiry Criteria and Search

1. Navigate to the *Ledger* page using the instructions below.

| Navigation Options    | Navigation Path                                                                           |
|-----------------------|-------------------------------------------------------------------------------------------|
| Navigation Collection | Accounting, General Ledger, GL Process, left-menu, Review Financial Information, Ledgers. |

- If you have used this feature before, search for and select an *Inquiry Name* on the **Find an Existing Value** tab.
- If not, select the Add a New Value tab, enter an *Inquiry Name*, and click on the Add button. In the future, you can reuse the inquiry by selecting the Find an Existing Value tab and searching for this *Inquiry Name*.

| Ledger                                                                                        |
|-----------------------------------------------------------------------------------------------|
| Enter any information you have and click Search. Leave fields blank for a list of all values. |
| Find an Existing Value         Add a New Value                                                |
| ▼ Search Criteria                                                                             |
| Inquiry Name begins with                                                                      |
| Search Clear Basic Search 🖉 Save Search Criteria                                              |
| Basic Search Gave Search Chilena                                                              |

2. Enter your criteria on the *Ledger Inquiry* page as described below. The fields preceded by an \* (asterisk) are required.

| Ledger Inquiry          |                         |                           |                     |                  |                |                 |                    |
|-------------------------|-------------------------|---------------------------|---------------------|------------------|----------------|-----------------|--------------------|
| Enter ledger, period, C | hartField and rest      | of the criteria. Click or | Search button to ex | ecute the query. |                |                 |                    |
| Ledger Criteria         |                         |                           |                     |                  |                |                 |                    |
| Inquiry Name<br>LEDGER  | *Unit<br>MN001 <b>Q</b> | *Ledger                   | *Fiscal Year        | *From Period     | *To Period     | Currency        |                    |
|                         |                         |                           |                     | Stat Code        | Date Code View |                 |                    |
|                         | Show YT                 | D Balance                 |                     | Include Closing  | Adjustments    | Max Ledger Rows |                    |
|                         | Show Tra                | ansaction Details         |                     | Only in Base Co  | urrency        | 100             |                    |
| Search                  | Clear                   | Delete                    |                     |                  |                |                 |                    |
| Save Notify             |                         |                           |                     |                  |                |                 | Add Update/Display |

| Field Name                     | Field Description                                                                                                    |
|--------------------------------|----------------------------------------------------------------------------------------------------|
| *Unit                          | Select the <i>Business Unit</i> "MN001", if necessary. This is the only <i>Business Unit</i> used for the General Ledger.                                                                                        |
| *Ledger                        | Click on the <b>Lookup</b> icon and select a ledger. You will most likely select the "ACTUALS" Ledger.                                                                                                    |
|                                | After you select the Ledger, the <b>ChartField Criteria</b> section displays under the <b>Ledger Criteria</b> section.                                                                                           |
| *Year                          | Click on the Lookup icon and select a fiscal year.                                                                                                    |
| *From Period                   | Click on the <b>Lookup</b> icon and select the accounting From Period.                                                                                                    |
| *To Period                     | Click on the <b>Lookup</b> icon and select the accounting To Period.                                                                                                    |
| USD                            | Leave this field blank.                                                                                                    |
| Stat Code                      | State of Minnesota does not use.                                                                                                    |
| Show YTD Balance               | If you select the <i>Show YTD Balance</i> option, a Year To Date column will be included in the results which will display YTD totals for the periods selected. You must enter a "1" in the From Period.         |
| Show Transaction<br>Detail     | If you select the <i>Show Transaction Detail</i> option, the search results will include a record for each period selected with the Ledger Summary information in the header and the related transactions below. |
| Include Closing<br>Adjustments | If you select the <i>Include Closing Adjustment</i> option,<br>adjustments that were made during hard close will be included<br>in the search results.                                                           |
| Only in Base Currency          | State of Minnesota does not use.                                                                                                    |

| Field Name | Field Description                                                                                                    |
|------------|----------------------------------------------------------------------------------------------------|
| Max Rows   | The <i>Max Rows</i> field will determine how many rows will be displayed in the search results. The default is 100 rows but you can change this number. |

3. Next, you'll enter information in the **ChartField Criteria** section as described in the table below.

| GL Process                                                      |                                                                              |                             | Ledg                                                                  | er Inquiry                 |                                    |                                         |             |         | ۹ ۲         |          |     |
|-----------------------------------------------------------------|------------------------------------------------------------------------------|-----------------------------|-----------------------------------------------------------------------|----------------------------|------------------------------------|-----------------------------------------|-------------|---------|-------------|----------|-----|
| Ledger Inquiry<br>Enter ledger, period, Char<br>Ledger Criteria | tField and rest of the criteria.                                             | Click on Search button to e | xecute the query.                                                     |                            |                                    |                                         | New Window  | Help    | Personalize | ) Page   |     |
| Inquiry Name<br>LEDGER                                          | *Unit *Ledger<br>MN001 Q ACTUALS<br>Show YTD Balance<br>Show Transaction Det |                             | *From Period<br>1 Q<br>Stat Code<br>Q<br>Include Clos<br>Only in Base | Date<br>1<br>sing Adjustme | 6 Q<br>e Code View<br>Q Trade Date | Currency<br>Q<br>Max Ledger Rows<br>100 |             |         |             |          |     |
| Chartfield Criteria                                             |                                                                              |                             |                                                                       |                            |                                    |                                         | Include Adj | justmen | t Periods   |          |     |
| ₿ Q                                                             |                                                                              |                             |                                                                       |                            | • •                                | 1-12 of 12                              | Sel         | Period  |             |          |     |
| ChartField                                                      | Value                                                                        | ChartField Value Set        | Update/New                                                            | Sum By                     | Value Required                     | Order-By                                |             |         |             | 9        | 13  |
| Account                                                         | 100001 Q                                                                     | ٩                           | Update/New                                                            | V                          | 1                                  | 1                                       |             |         |             | 9        | 14  |
| Financial Department ID                                         | ٩                                                                            | ٩                           | Update/New                                                            |                            |                                    |                                         |             |         |             | 9        | 15  |
| Fund Code                                                       | Q                                                                            | ٩                           | Update/New                                                            |                            |                                    |                                         |             |         |             | 9        | 16  |
| Sub Account (Class)                                             | ٩                                                                            | ٩                           | Update/New                                                            |                            |                                    |                                         |             |         |             | 9        | 17  |
| Statewide Cost (Prog)                                           | ٩                                                                            | ٩                           | Update/New                                                            |                            |                                    |                                         |             |         |             | 9        | 18  |
| Affiliate                                                       | ٩                                                                            | ٩                           | Update/New                                                            |                            |                                    |                                         |             |         |             | 9        | 19  |
| Fund Affiliate                                                  | ٩                                                                            | ٩                           | Update/New                                                            |                            |                                    |                                         |             |         |             |          |     |
| Agency Cost 1 (CF1)                                             | ٩                                                                            | ٩                           | Update/New                                                            |                            |                                    |                                         |             |         |             |          |     |
| Agency Cost 2 (CF2)                                             | ٩                                                                            | ٩                           | Update/New                                                            |                            |                                    |                                         |             |         |             |          |     |
| Appropriation ID (CF3)                                          | ٩                                                                            | ٩                           | Update/New                                                            |                            |                                    |                                         |             |         |             |          |     |
| Project                                                         | ٩                                                                            | ٩                           | Update/New                                                            |                            |                                    |                                         |             |         |             |          |     |
| Adjustment Type                                                 | Q                                                                            | Q                           | Update/New                                                            |                            |                                    |                                         |             |         |             |          |     |
| Save Notify                                                     |                                                                              |                             |                                                                       |                            |                                    |                                         |             | Add     | Upda        | ate/Disp | lay |

| Field Name           | Field Description                                                                                                    |
|----------------------|----------------------------------------------------------------------------------------------------|
| ChartField           | Enter the ChartFields to specify the data you want to view. The<br>default is to require and Sum By the Account Code. Other<br>ChartFields available include the Financial Department ID, Fund<br>Code, Sub Account, Statewide Cost, Agency Cost 1, Agency Cost<br>2, Appropriation ID, Project, Affiliate, Fund Affiliate, and<br>Adjustment Type. |
| ChartField Value Set | This option is not commonly used.                                                                                                    |
| Update/New           | This option is only used with the ChartField Value Set option.                                                                                                    |

| Field Name                    | Field Description                                                                                                    |  |  |  |  |  |
|-------------------------------|----------------------------------------------------------------------------------------------------|--|--|--|--|--|
| Sum By                        | The Account Code ChartField is required and is automatically<br>set to Sum By. You can designate other ChartFields to sum by<br>with this option. The Period is always included in the Sum By<br>and is always the first column in the search results. The order in<br>which the ChartFields display in the search results is<br>determined by the order you use to select the Sum By<br>checkboxes for the ChartFields. |  |  |  |  |  |
| Value Required                | If you select to Sum By the ChartField, you are able to specify<br>whether a value for the ChartField is required by checking this<br>box.                                                                                                    |  |  |  |  |  |
| Order-By                      | The ChartFields will appear in the order you use to select the<br>Sum By checkboxes for the ChartFields. If necessary, you can<br>uncheck the Sum By and recheck the Sum By in the order you<br>need.                                                                                                    |  |  |  |  |  |
| Include Adjustment<br>Periods | If you want to include Adjustment Periods, select the checkbox next to the adjustment period.                                                                                                    |  |  |  |  |  |
|                               | 913 – Agency Adjustments 1 (This period is not currently being used in SWIFT)                                                                                                    |  |  |  |  |  |
|                               | 914 – Agency Adjustments 2 (This period is not currently being used in SWIFT)                                                                                                    |  |  |  |  |  |
|                               | 915 – MMB Financial Statement Adjustments                                                                                                    |  |  |  |  |  |
|                               | 916 – MMB Single Audit Adjustments                                                                                                    |  |  |  |  |  |
|                               | 917 – MMB Budget to GAAP Adjustments                                                                                                    |  |  |  |  |  |
|                               | 918 – MMB Internal Service Fund Elimination Adjustments                                                                                                    |  |  |  |  |  |
|                               | 919 – MMB Legal Level of Budgetary Control (LLBC) Reporting<br>Adjustments                                                                                                    |  |  |  |  |  |
|                               | 998 System Default Adjustment Period (This period is not currently being used in SWIFT)                                                                                                    |  |  |  |  |  |

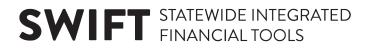

#### Step 2: View Information on the Ledger Summary page

After entering all your criteria, you will view the search results.

- 1. Click on the **Search** button. The *Ledger Summary* page displays.
  - In this example, the **Show YTD Balance** or **Show Transaction Detail** options were not selected. Only the Account Code was entered. Since Periods 1 through 6 were selected, a summary record for each period displays.

| edger Sumr.<br>Before clicking on | nary                  |                     |                       |                           |                                                |                         |                                      |                        |
|-----------------------------------|-----------------------|---------------------|-----------------------|---------------------------|------------------------------------------------|-------------------------|--------------------------------------|------------------------|
| Before clicking on                |                       |                     |                       |                           |                                                |                         |                                      |                        |
| nquiry.                           | Detail hyper link, yo | ou can click on "Le | edger Detail Drill-Do | wn Chartfield Display" to | display the chartfields                        | that are pertinent to y | our                                  |                        |
| Ledger Crite                      | ria                   |                     |                       |                           |                                                |                         |                                      |                        |
| o To                              | uiry Criteria         |                     |                       |                           |                                                |                         | Ledger Detail Dri                    | II-Down Chartfield Dis |
| edger Summ                        | ary                   |                     |                       |                           |                                                | Q                       | 4 1 of 1                             | View A                 |
| edger Amour.                      | t by Currency         |                     |                       |                           |                                                |                         |                                      |                        |
| щ, Q                              | ,,                    |                     |                       |                           |                                                |                         |                                      | of 6 🗸 🕨 🕨             |
| Period                            | Activity              | Detail              | Account               | Account Description       | Period Balance (in<br>Transaction<br>Currency) | Currency                | Period Balance (in<br>Base Currency) | Base Currency          |
| 1                                 | Activity              | Detail              | 100001                | Cash-State Treasury       | 142,328,744.51                                 | USD                     | 142,328,744.51                       | USD                    |
| 2                                 | Activity              | Detail              | 100001                | Cash-State Treasury       | 37,069,289.29                                  | USD                     | 37,069,289.29                        | USD                    |
| 3                                 | Activity              | Detail              | 100001                | Cash-State Treasury       | 180,344,961.17                                 | USD                     | 180,344,961.17                       | USD                    |
| 4                                 | Activity              | Detail              | 100001                | Cash-State Treasury       | 6,125,244.27                                   | USD                     | 6,125,244.27                         | USD                    |
| 5                                 | Activity              | Detail              | 100001                | Cash-State Treasury       | -219,986,066.46                                | USD                     | -219,986,066.46                      | USD                    |
| 6                                 | Activity              | Detail              | 100001                | Cash-State Treasury       | -96,769,142.06                                 | USD                     | -96,769,142.06                       | USD                    |
| Currency Tot                      | als                   |                     |                       |                           |                                                |                         |                                      |                        |
|                                   | nount (in Transacti   | ion Currency)       | 49,113                | 3,030.72 USD              | Amount (in Base                                | Currency)               | 49,113,030.72                        | 2 USD                  |
| Save                              | otify                 |                     |                       |                           |                                                |                         |                                      | Add Upda               |

- If you want to adjust your inquiry parameters, click on the **Go To:** *Inquiry Criteria* link in the **Ledger Criteria** section. You will be returned to the *Ledger Inquiry Criteria* page.
- You can optionally adjust the fields that are displayed by clicking on the *Ledger Detail Drill-Down ChartField Display* link and deselecting fields that you don't want to see. Click on the **OK** button to save the changes.

|      | nquiry LEDGER           |        |         |        |                 |
|------|-------------------------|--------|---------|--------|-----------------|
| Γ, Q |                         |        |         | N 4    | 1-12 of 12      |
|      | ChartField Name         | Value  | CFV Set | Sum By | View Chartfield |
| 1    | Account                 | 100001 |         | V      |                 |
| 2    | Financial Department ID |        |         |        |                 |
| 3    | Fund Code               |        |         |        | V               |
| 4    | Sub Account (Class)     |        |         |        | V               |
| 5    | Statewide Cost (Prog)   |        |         |        | Z               |
| 6    | Affiliate               |        |         |        |                 |
| 7    | Fund Affiliate          |        |         |        | V               |
| 8    | Agency Cost 1 (CF1)     |        |         |        |                 |
| 9    | Agency Cost 2 (CF2)     |        |         |        |                 |
| 10   | Appropriation ID (CF3)  |        |         |        |                 |
| 11   | Project                 |        |         |        |                 |
| 12   | Adjustment Type         |        |         |        |                 |

• If you select the **Show YTD Balance** checkbox option in the *Ledger Criteria*, the *Ledger Summary* page includes a starting balance *Period 0*, and the *YTD Period Balance* column as shown below.

| dger Inqui                           | ry               |                     |                   |                               |                                                |                                                       |                                      |                                          |
|--------------------------------------|------------------|---------------------|-------------------|-------------------------------|------------------------------------------------|-------------------------------------------------------|--------------------------------------|------------------------------------------|
| dger Sum                             | mary             |                     |                   |                               |                                                |                                                       |                                      |                                          |
| efore clicking o<br>ertinent to your |                  | nk, you can click c | in "Ledger Detail | Drill-Down Chartfield Display | " to display the chartfiel                     | ds that are                                           |                                      |                                          |
| Ledger Cri                           | teria            |                     |                   |                               |                                                |                                                       |                                      |                                          |
| то                                   | Inquiry Criteria |                     |                   |                               |                                                | Ledge                                                 | r Detail Drill-Down Cha              | rtfield Display                          |
| edger Sumr                           | nary             |                     |                   |                               |                                                | Q                                                     | I                                    | of 1 View                                |
|                                      |                  |                     |                   |                               |                                                |                                                       |                                      |                                          |
| -                                    | int by Currenc   | у                   |                   |                               |                                                |                                                       |                                      |                                          |
| Б, Q                                 |                  |                     |                   |                               |                                                |                                                       | K                                    | <ul> <li>1-7 of 7 ▶</li> </ul>           |
| Period                               | Activity         | Detail              | Account           | Account<br>Description        | Period Balance (in<br>Transaction<br>Currency) | YTD Period<br>Balance (in<br>Transaction<br>Currency) | Period Balance (in<br>Base Currency) | YTD Period Balance (in<br>Base Currency) |
| C                                    |                  | Detail              | 100001            | Cash-State Treasury           | -118,648,934.20                                | -118,648,934.20                                       | -118,648,934.15                      | -118,648,934.15                          |
| 1                                    | Activity         | Detail              | 100001            | Cash-State Treasury           | 142,328,744.51                                 | 23,679,810.31                                         | 142,328,744.51                       | 23,679,810.36                            |
| 2                                    | Activity         | Detail              | 100001            | Cash-State Treasury           | 37,069,289.29                                  | 60,749,099.60                                         | 37,069,289.29                        | 60,749,099.65                            |
| 3                                    | Activity         | Detail              | 100001            | Cash-State Treasury           | 180,344,961.17                                 | 241,094,060.77                                        | 180,344,961.17                       | 241,094,060.82                           |
| 4                                    | Activity         | Detail              | 100001            | Cash-State Treasury           | 6,125,244.27                                   | 247,219,305.04                                        | 6,125,244.27                         | 247,219,305.09                           |
| 5                                    | Activity         | Detail              | 100001            | Cash-State Treasury           | -219,986,066.46                                | 27,233,238.58                                         | -219,986,066.46                      | 27,233,238.63                            |
| 6                                    | Activity         | Detail              | 100001            | Cash-State Treasury           | -96,769,142.06                                 | -69,535,903.48                                        | -96,769,142.06                       | -69,535,903.43                           |
|                                      |                  |                     |                   |                               |                                                |                                                       |                                      |                                          |
| Currency To                          | tals             |                     |                   |                               |                                                |                                                       |                                      |                                          |
|                                      | Amount (in Trar  | saction Currenc     | v)                | -69,535,903.48 USD            | Amount (in Ba                                  | se Currency)                                          | -69,535,90                           | 2 42 1180                                |

• If you select the *Show Transaction Details* checkbox option in the *Ledger Criteria*, the *Transaction Details* page displays with a record for each period selected and the transactions are listed in the **Journals** section. You can use the **Arrows** in the **Transaction Details** section to scroll between the period records.

| edger Inquiry        |                               |            |                 |        |              |             |                                        |                                    |
|----------------------|-------------------------------|------------|-----------------|--------|--------------|-------------|----------------------------------------|------------------------------------|
| Fransaction Detail   | s                             |            |                 |        |              |             |                                        |                                    |
| Ledger Criteria      |                               |            |                 |        |              |             |                                        |                                    |
| Go To Inquiry Cri    | teria                         |            |                 |        |              | Transaction | n Criteria                             |                                    |
| Transaction Details  |                               |            |                 |        |              |             | Q   4 4                                | 1 of 6                             |
| Ledger by Period and | d Chartfields                 |            |                 |        |              |             |                                        |                                    |
| <b>⊟</b> ; Q         |                               |            |                 |        |              |             | 1-1 of                                 | 1                                  |
| Period               | Account                       |            | Account Descri  | iption |              | Stat        |                                        |                                    |
|                      | 1 100001                      |            | Cash-State Trea | isury  |              |             |                                        |                                    |
| Amo                  | unt (in Transaction Currency) |            | 142,328,744.    | 51 USD | Amount (in E | ase Curren  | су)                                    | 142,328,744.51 USD                 |
| Journals             |                               |            |                 |        |              |             |                                        |                                    |
| <b>□</b> , 0         |                               |            |                 |        |              |             | 14                                     | <ul> <li>1-100 of 100 ✓</li> </ul> |
| Journal ID≜          | Line Descr                    | Date≜      |                 | Seq    | Stat Amt     | N/R         | Amount (in<br>Transaction<br>Currency) | Amount (in Base Currency)          |
| AP03044550           | AP Vouchers                   | 07/31/2016 | i               |        | 0.00         | N           | -220.00                                | -220.0                             |
| AP03044578           | AP Vouchers                   | 07/29/2016 | i               |        | 0.00         | N           | -6,083.33                              | -6,083.3                           |
| AP03044578           | AP Vouchers                   | 07/29/2016 | i               |        | 0.00         | N           | 6,083.33                               | 6,083.3                            |
| AP03097286           | AP Vouchers                   | 07/01/2016 | i               |        | 0.00         | N           | 1,317.11                               | 1,317.                             |
| AP03097286           | AP Vouchers                   | 07/01/2016 | i               |        | 0.00         | N           | -1,317.11                              | -1,317.1                           |

#### **Step 3: Drill Down to View Transaction Details**

You can drill down to see more detail from the Ledger Summary page.

1. On the *Ledger Summary* page, click on the *Activity* link for a Period.

| Ledger Inquir                                                                                                    | у                                                                  |        |         |                     |                                                |          |                                      | _             |  |  |  |
|----------------------------------------------------------------------------------------------------|--------------------------------------------------------------------|--------|---------|---------------------|------------------------------------------------|----------|--------------------------------------|---------------|--|--|--|
| Ledger Summary                                                                                                    |                                                                    |        |         |                     |                                                |          |                                      |               |  |  |  |
| Before clicking on Detail hyper link, you can click on "Ledger Detail Drill-Down Chartfield Display" to display the chartfields that are pertinent to your<br>inquiry. |                                                                    |        |         |                     |                                                |          |                                      |               |  |  |  |
| Ledger Crite                                                                                                    | eria                                                               |        |         |                     |                                                |          |                                      |               |  |  |  |
| Go To                                                                                                    | Go To Inquiry Criteria Ledger Detail Drill-Down Chartfield Display |        |         |                     |                                                |          |                                      |               |  |  |  |
| Ledger Summ                                                                                                    | hary                                                               |        |         |                     |                                                | Q    4   | 4 1 of 1 🔽                           | View All      |  |  |  |
| Ledger Amou                                                                                                    | nt by Currency                                                     |        |         |                     |                                                |          |                                      |               |  |  |  |
| r ⊂                                                                                                    |                                                                    |        |         |                     |                                                |          | ◀ ◀ 1-6                              | of 6          |  |  |  |
| Period                                                                                                    | Activity                                                           | Detail | Account | Account Description | Period Balance (in<br>Transaction<br>Currency) | Currency | Period Balance (in<br>Base Currency) | Base Currency |  |  |  |
| 1                                                                                                    | Activity                                                           | Detail | 100001  | Cash-State Treasury | 142,328,744.51                                 | USD      | 142,328,744.51                       | USD           |  |  |  |
| 2                                                                                                    | Activity                                                           | Detail | 100001  | Cash-State Treasury | 37,069,289.29                                  | USD      | 37,069,289.29                        | USD           |  |  |  |

2. The *Transaction Details* page displays. The **Ledger by Period and ChartFields** section lists the Period and ChartFields you selected to Sum By on the *Journal Inquiry* page. The **Journals** section shows the underlying Journal information, including the Journal ID, Line Descr (Description), Date, and Amount.

| _edger Inquiry                                             |                     |            |                 |        |               |            |                          |                                  |  |
|------------------------------------------------------------|---------------------|------------|-----------------|--------|---------------|------------|--------------------------|----------------------------------|--|
| Fransaction Details                                        |                     |            |                 |        |               |            |                          |                                  |  |
| Ledger Criteria                                            |                     |            |                 |        |               |            |                          |                                  |  |
| Inquiry Criteria                                           |                     |            | Ledger Summ     | arv    |               |            |                          |                                  |  |
| Go To Induity Criteria Ledger Summary Transaction Criteria |                     |            |                 |        |               |            |                          |                                  |  |
| Transaction Details                                        |                     |            |                 |        |               |            | Q   4 4                  | 1 of 1                           |  |
|                                                            |                     |            |                 |        |               |            |                          |                                  |  |
| Ledger by Period and Chartfi                               | elds                |            |                 |        |               |            |                          |                                  |  |
| ₽ Q                                                        |                     |            |                 |        |               |            | 1-1 of                   |                                  |  |
| Period                                                     | Account             |            | Account Descri  | iption |               | Stat       |                          |                                  |  |
|                                                            | 1 100001            |            | Cash-State Trea | sury   |               |            |                          |                                  |  |
|                                                            |                     |            |                 |        | America (in F |            |                          |                                  |  |
| Journals                                                   | ansaction Currency) |            | 142,328,744.    | 51 USD | Amount (in E  | ase Curren | cy)                      | 142,328,744.51 USD               |  |
|                                                            |                     |            |                 |        |               |            | H                        | <ul> <li>1-100 of 100</li> </ul> |  |
|                                                            |                     |            |                 |        |               |            | Amount (in               |                                  |  |
| Journal ID≜                                                | Line Descr          | Date≜      |                 | Seq    | Stat Amt      | N/R        | Transaction<br>Currency) | Amount (in Base Currency)        |  |
| AP03044550                                                 | AP Vouchers         | 07/31/2016 | i               |        | 0.00          | N          | -1,131.00                | -1,131.0                         |  |
| AP03044550                                                 | AP Vouchers         | 07/31/2016 | i               |        |               | N          | -609.00                  | -609.C                           |  |
| AP03044550                                                 | AP Vouchers         | 07/31/2016 | 6               |        | 0.00          | N          | -220.00                  | -220.0                           |  |
| AP03097286                                                 | AP Vouchers         | 07/01/2016 | i               |        | 0.00          | N          | -1,317.11                | -1,317.1                         |  |

3. From the *Transaction Details* page, you can click on a *Journal ID* link to view the *Journal Inquiry Details* page which shows detailed information about the journal.

Refer to the "Inquire on Journal Entries" guide for more information.

| Journal Inquiry | /              |              |                           |                          |        |                  |                  |      |          |         |
|-----------------|----------------|--------------|---------------------------|--------------------------|--------|------------------|------------------|------|----------|---------|
| Journal Inqui   | ry Details     |              |                           |                          |        |                  |                  |      |          |         |
|                 |                |              |                           |                          |        |                  |                  |      |          |         |
| Ledger Criter   | ria            |              |                           |                          |        |                  |                  |      |          |         |
| Co To           | Inquiry Criter | ia • •       |                           |                          | Ledger | Summary          |                  |      |          |         |
| 6010            | Transaction I  | Details      |                           |                          | -      |                  |                  |      |          |         |
| Journal Header  |                |              |                           |                          |        |                  |                  |      |          |         |
|                 | Journal ID     | AP03044550   | D                         | Date 07/31/2016 Schedule |        |                  |                  |      |          |         |
| Le              | edger Group    | ACTUALS      | Original D                | ate 07/31/2016           |        | Pro              | cess No Request  |      |          |         |
|                 | Source         | AP           | Date Pos                  | ted 08/23/2016           |        | Total I          | ines 116         |      |          |         |
| Jo              | urnal Status   | Posted       | Reversal D                | ate                      |        | Us               | er ID FIOPR01    |      |          |         |
|                 | Balanced       | DR=CR        | Rever                     | rsal None                |        | InterUn          | it BU MN001      |      |          |         |
|                 | Doc Seq        |              | Budget Sta                | tus Valid                |        | Date Code Adjust |                  |      |          |         |
| Long            | Description    | AP Vouchers  |                           |                          |        |                  |                  |      |          |         |
|                 |                |              |                           |                          |        |                  | View Attachme    | ent  |          |         |
|                 |                |              |                           |                          |        |                  |                  |      |          |         |
|                 |                |              |                           |                          |        |                  | All Lines        |      |          |         |
|                 |                |              |                           | From Line                |        |                  | To Line          |      |          |         |
|                 |                |              |                           |                          |        | Query Journal Li | 105              |      |          |         |
|                 |                |              |                           |                          |        | Query Journal En | 163              |      |          |         |
|                 |                |              |                           |                          |        |                  |                  |      |          |         |
| Totals by Curre | ency           |              |                           |                          |        | Q   14           | 1 of 1           |      | View All |         |
|                 |                |              |                           |                          |        |                  |                  |      |          |         |
| Currency        | USD            | Debit Amount | 354,243.56                | Credit A                 | Mount  | 354,243.56       | Net              | 0.00 |          |         |
| Journal Line    |                |              |                           |                          |        |                  |                  |      |          |         |
|                 |                |              |                           |                          |        |                  |                  |      |          |         |
| ⇒; Q            |                |              |                           |                          |        |                  |                  |      |          |         |
| Drill to        | Line #         | Line Descr   | Amount (in<br>Transaction | Account                  | Fund   | Fin DeptID       | Appropriation ID | sw   | Sub Acct | Bud Bof |
| Source          | Line #         | Line Desci   | Currency)                 | Account                  | runu   | rin bepub        | (CF3)            | Cost | SUD ACCI | Buu Kei |
| R               | 23             | AP Vouchers  | 20.00                     | 100001                   | 2000   | P0739411         | P079402          |      |          |         |
| trees           | 23             | A Youthers   | -20.00                    | 100001                   | 2000   | 10/00411         | 1 07 3402        |      |          |         |
|                 |                | <            |                           |                          |        |                  |                  |      |          |         |
| Save Ret        | turn to Searcl | h Notify     |                           |                          |        |                  |                  |      |          |         |
|                 |                |              |                           |                          |        |                  |                  |      |          |         |

- 4. You can navigate from this page to other pages using the options available in the **Ledger Criteria** section:
  - Click on the **Transaction Details** link to return to that page and select another journal to review.
  - Click on the **Inquiry Criteria** link to go to the *Ledger Inquiry Criteria* page and select different search criteria.
  - Click on the Ledger Summary link to return to the initial search results page.
  - Click on the Ledger Criteria Arrow to see a view only display of the search criteria used.

#### Step 4: Drill Down to View the Ledger Details

In this example, we will click on the **Ledger Summary** link to return to the initial search results page.

1. Previously, we selected the *Activity* link for a Period on the *Ledger Summary* page. This time, we'll select the *Detail* link to view.

| Ledger Inquiry                                                                                                    |                                                                                                    |        |        |                     |                |                |  |  |  |  |
|----------------------------------------------------------------------------------------------------|----------------------------------------------------------------------------------------------------|--------|--------|---------------------|----------------|----------------|--|--|--|--|
| Ledger Summary                                                                                                    |                                                                                                    |        |        |                     |                |                |  |  |  |  |
| Before clicking on Detail hyper link, you can click on "Ledger Detail Drill-Down Chartfield Display" to display the chartfields that are pertinent to your inquiry. |                                                                                                    |        |        |                     |                |                |  |  |  |  |
| Ledger Criteria                                                                                                    |                                                                                                    |        |        |                     |                |                |  |  |  |  |
| Go To Inquiry Criteria Ledger Detail Drill-Down Chartfield Display                                                                                                  |                                                                                                    |        |        |                     |                |                |  |  |  |  |
| Ledger Summary                                                                                                    | Ledger Summary Q    4 < 1 of 1 View All                                                                                                    |        |        |                     |                |                |  |  |  |  |
|                                                                                                    |                                                                                                    |        |        |                     |                |                |  |  |  |  |
| Ledger Amount b                                                                                                    | y Currency                                                                                                    |        |        |                     |                |                |  |  |  |  |
| щ, Q                                                                                                    |                                                                                                    |        |        |                     | 14             | 4 1-6 of 6 ▶ ▶ |  |  |  |  |
| Period                                                                                                    | Period     Activity     Detail     Account     Account Description     Period Balance (in<br>Transaction Currency)     Period Balance (in<br>Current |        |        |                     |                |                |  |  |  |  |
| 1                                                                                                    | Activity                                                                                                    | Detail | 100001 | Cash-State Treasury | 142,328,744.51 | 142,328,744.51 |  |  |  |  |
| 2                                                                                                    | Activity                                                                                                    | Detail | 100001 | Cash-State Treasury | 37,069,289.29  | 37,069,289.29  |  |  |  |  |
| 3                                                                                                    | Activity                                                                                                    | Detail | 100001 | Cash-State Treasury | 180,344,961.17 | 180,344,961.17 |  |  |  |  |

2. The *Ledger Details* page displays showing ChartFields and amounts. After viewing the information you can click on the links available in the **Go To** section to return to the *Ledger Summary* page or go to the *Inquiry Criteria* page to enter new criteria. You can also click on the **Activity** link to view the *Transaction Details* page previously described.

| Ledger Inqu                             |          |         |                        |      |            |                           |            |          |                |                           |                           |       |
|-----------------------------------------|----------|---------|------------------------|------|------------|---------------------------|------------|----------|----------------|---------------------------|---------------------------|-------|
| Ledger Details                          |          |         |                        |      |            |                           |            |          |                |                           |                           |       |
| Ledger Cr                               | iteria   |         |                        |      |            |                           | ß          |          |                |                           |                           |       |
| Go To Inquiry Criteria · Ledger Summary |          |         |                        |      |            |                           |            |          |                |                           |                           |       |
| Ledger Details                          | 5        |         |                        |      |            |                           |            |          |                |                           |                           |       |
| <b>₿</b> Q                              |          |         |                        |      |            |                           |            |          | 1-100 of 33103 | ► ►                       | ▶I   Vie                  | w 100 |
| Period                                  | Activity | Account | Account<br>Description | Fund | Fin DeptID | Appropriation ID<br>(CF3) | SW<br>Cost | Sub Acct | Project        | Agency<br>Cost 1<br>(CF1) | Agency<br>Cost 2<br>(CF2) | Affil |
| 1                                       | Activity | 100001  | Cash-State Treasury    | 1000 |            | B221095                   |            |          |                |                           |                           | ~     |
| 1                                       | Activity | 100001  | Cash-State Treasury    | 1000 |            | B221096                   |            |          |                |                           |                           |       |
| 1                                       | Activity | 100001  | Cash-State Treasury    | 1000 |            | B221098                   |            |          |                |                           |                           |       |
| 1                                       | Activity | 100001  | Cash-State Treasury    | 1000 |            | B221149                   |            |          |                |                           |                           |       |